## **Pääset Teamsiin selaimen kautta näin:**

1. Klikkaa hiirellä saamaasi linkkiä. Linkki avautuu uuteen välilehteen.

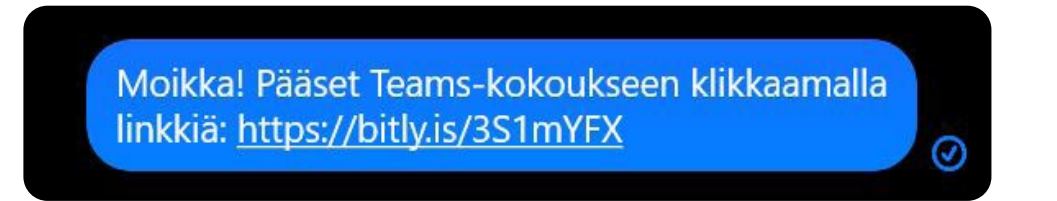

2. Klikkaa välilehdeltä **Jatka tällä selaimella**.

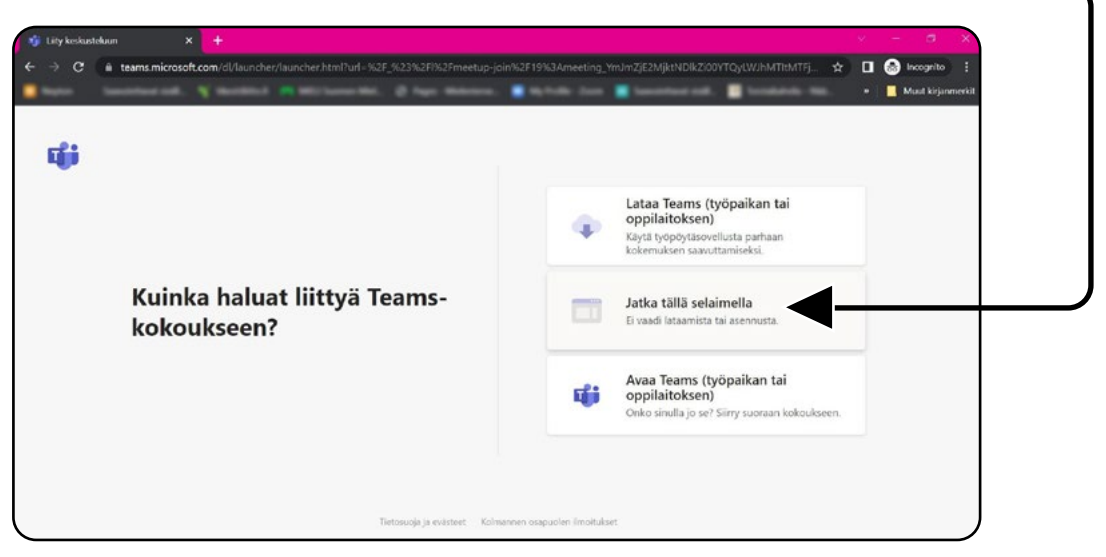

3. Salli mikrofonin sekä kameran käyttö

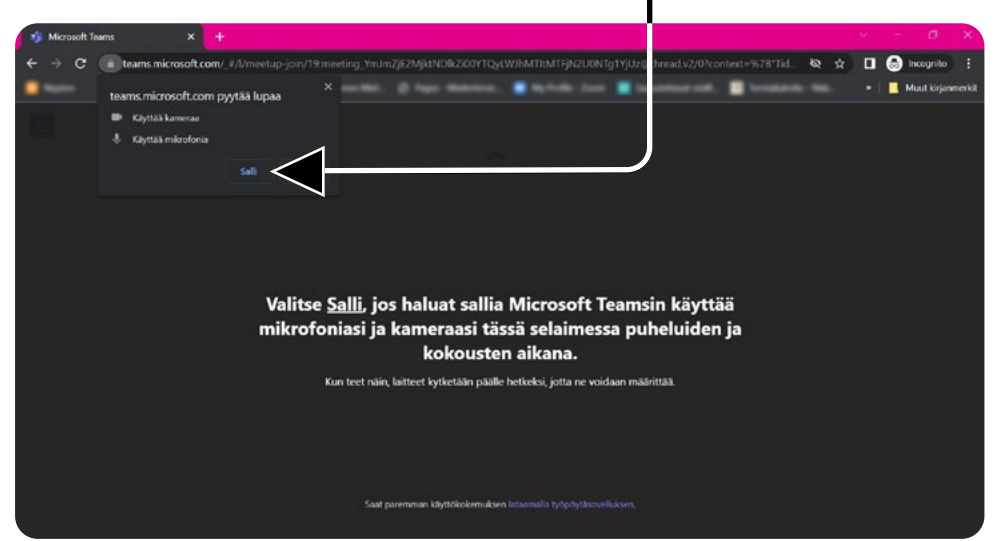

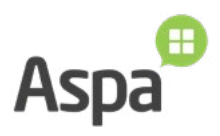

4. Jos haluat, että Teams käynnistää kameran ja mikrofonin aina automaattisesti, klikkaa osoiterivin kameran kuvasta ja salli käyttöoikeudet.

Voit myös jatkaa ilman kameraa ja mikrofonia klikkaamalla **Jatka ilman ääntä ja videokuvaa** -painiketta

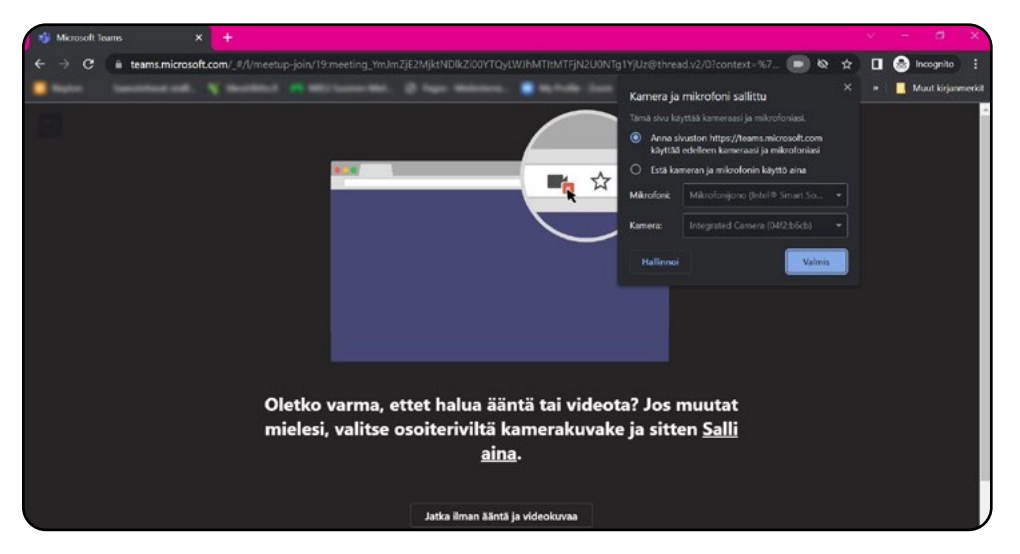

5. Kokouksen liittymisikkuna. Kirjoita nimesi tekstikenttään. Voit avata / sulkea kameran ja mikrofonin. Paina **Liity nyt** -painiketta

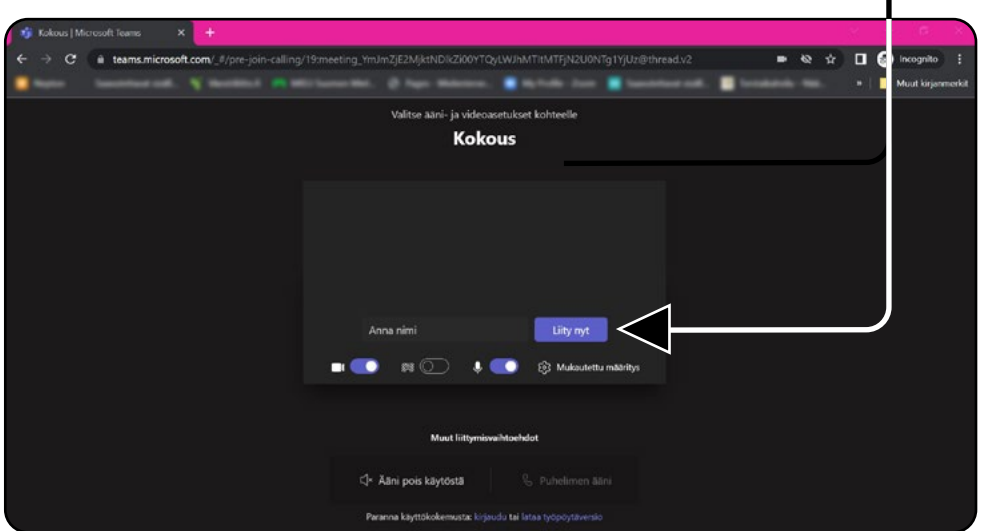

6. Odota, että sinut päästetään sisään Teams-kokoukseen

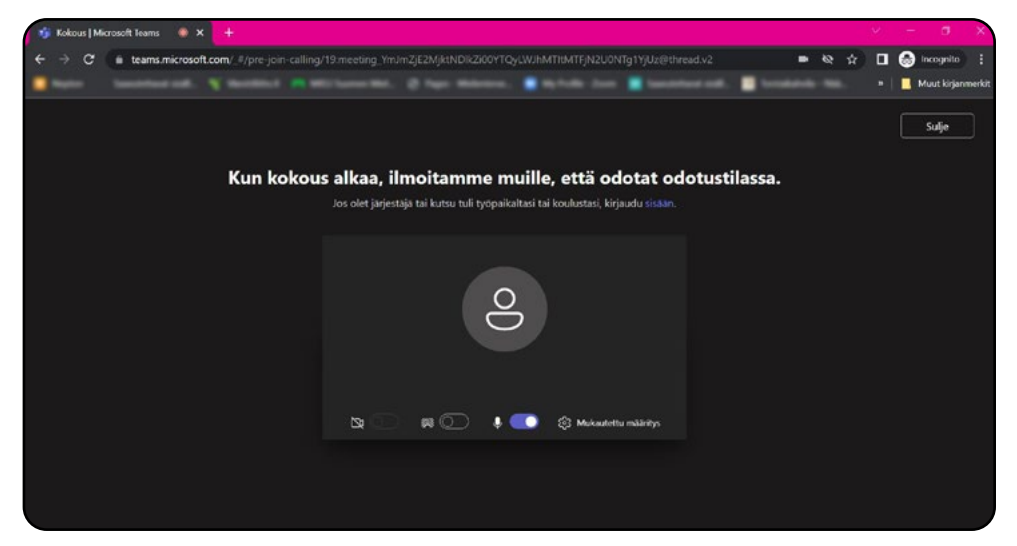

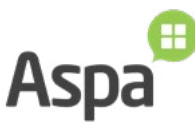

7. Teams-kokouksen ikkuna:

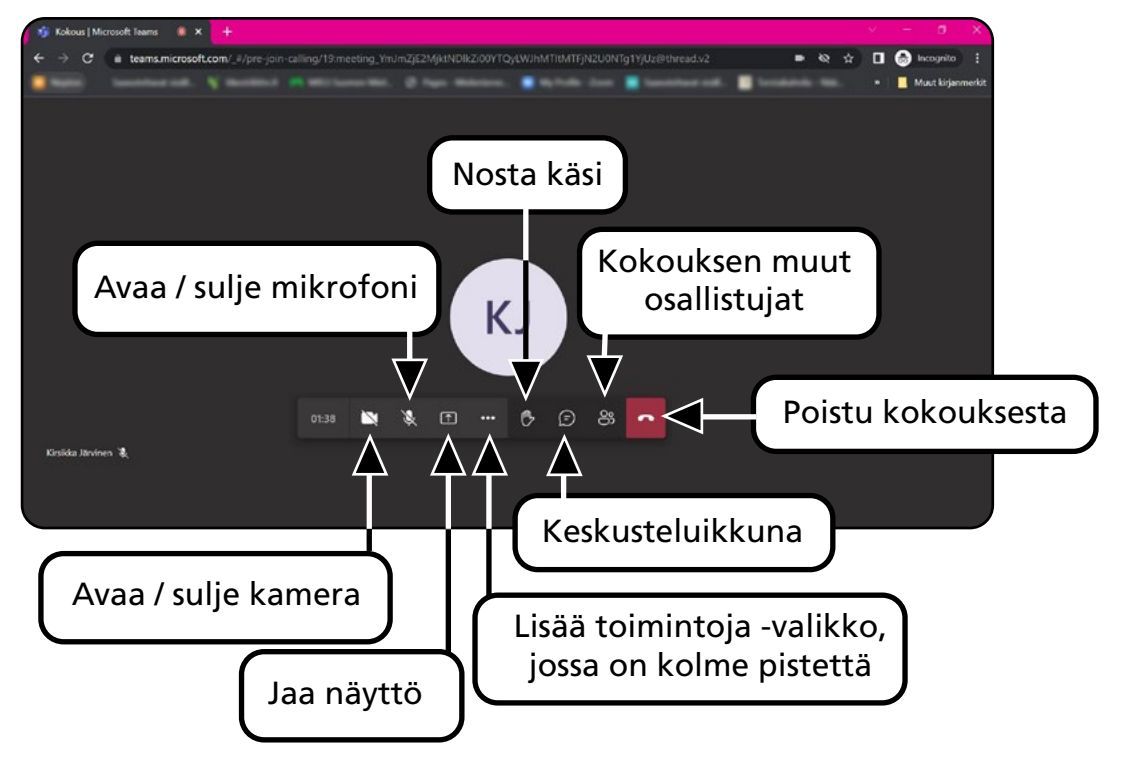

8. Teams-kokouksen Lisää toimintoja -valikko ·

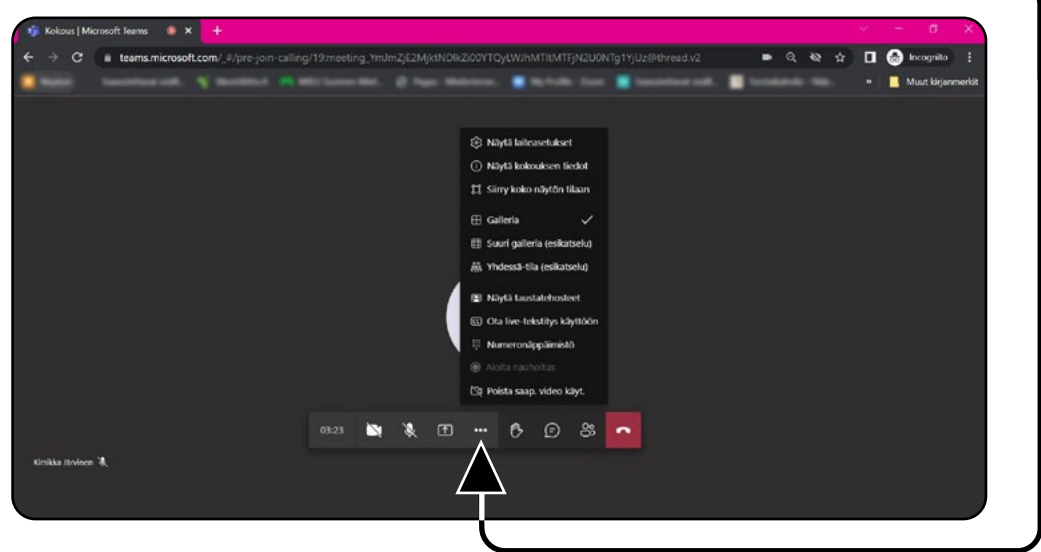

9. Teams-kokouksen lopetusikkuna

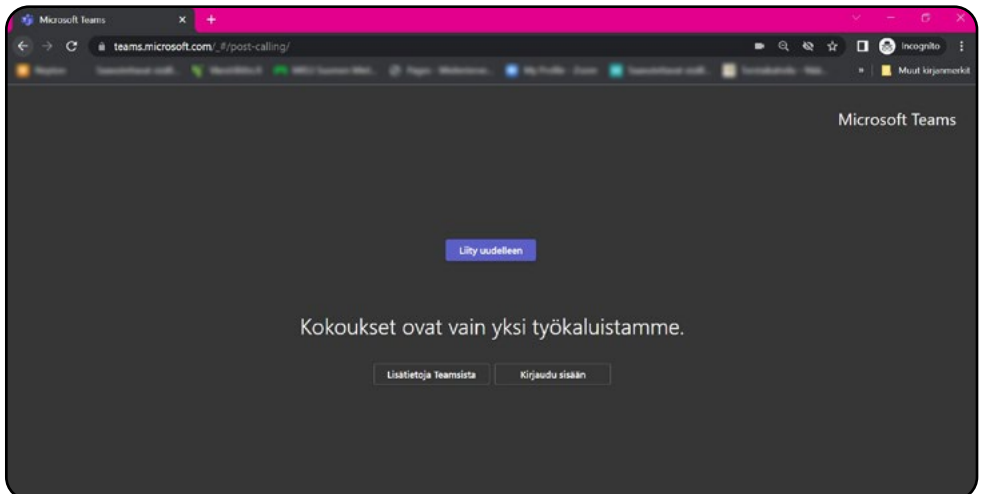

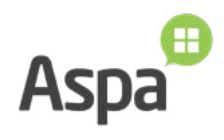